# crimson<sup>3</sup>

## **Expenditures – Data Entry**

**Expenditure Data Entry** is the process of manually adding disbursements and vendors into the database. This can be completed in all databases via the **Treasury Dashboard** and if applicable to your database, also in the **PAC** and **JFC Dashboards**. Learn more about the **Crimson 3 – [JFC Dashboard](https://support.cmdi.com/hc/en-us/articles/360022886272-Crimson-3-JFC-Dashboard)** and the **[Crimson](https://support.cmdi.com/hc/en-us/articles/360023137111-Crimson-3-PAC-Dashboard)  3 – [PAC Dashboard](https://support.cmdi.com/hc/en-us/articles/360023137111-Crimson-3-PAC-Dashboard)** on the HelpDesk.

#### **Expenditures Data Entry**

1. Click the **New Expenditure** action button on the **Treasury Dashboard**.

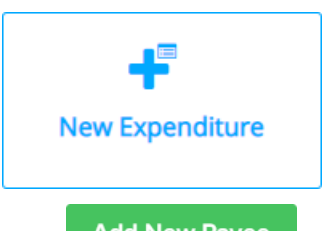

<sup>2</sup> Add New Payee of add new one to Crimson. Once you have selected or created a new payee, the **New Disbursement** window will open.

New Disbursement

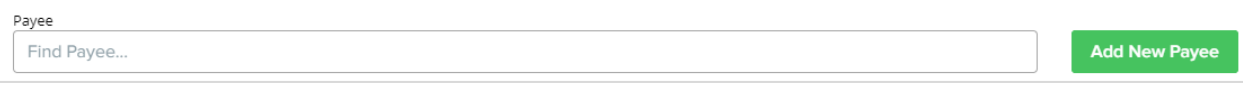

3. Enter the new expenditure's information.

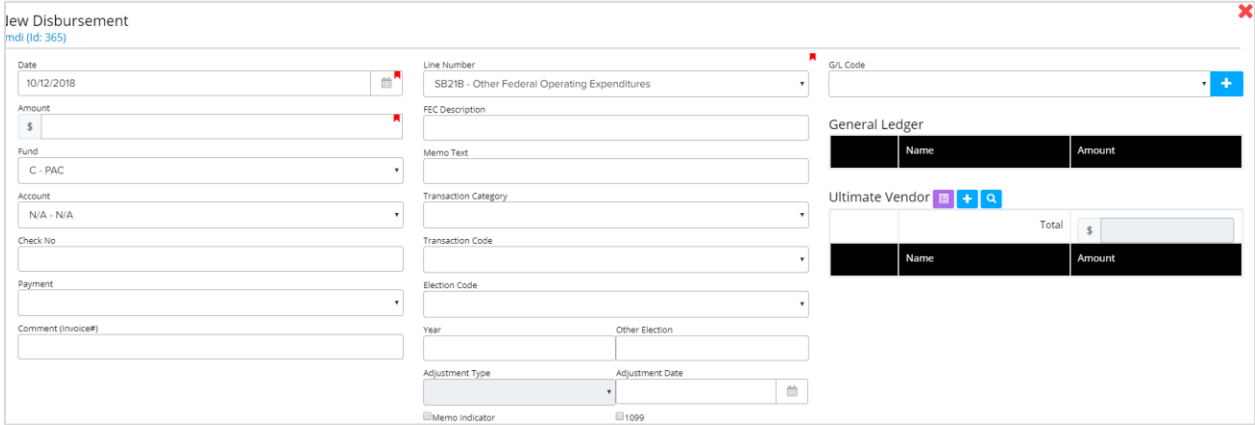

#### **Required Fields for Expenditure Data Entry**

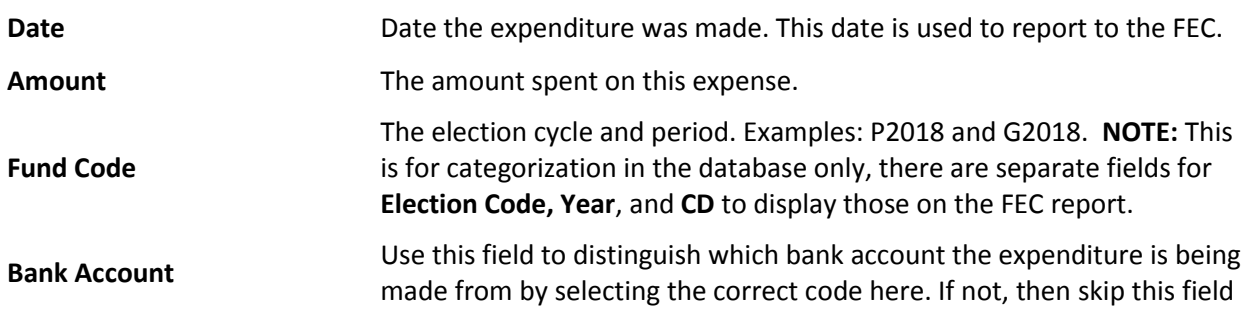

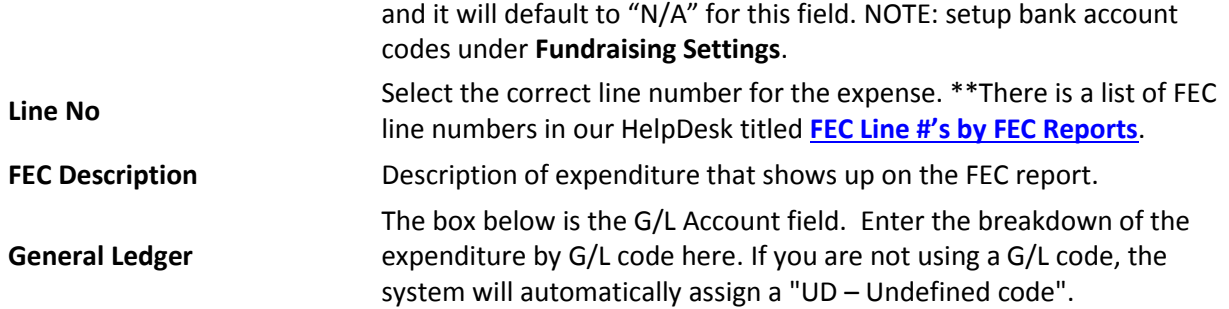

#### **Additional Fields Include**

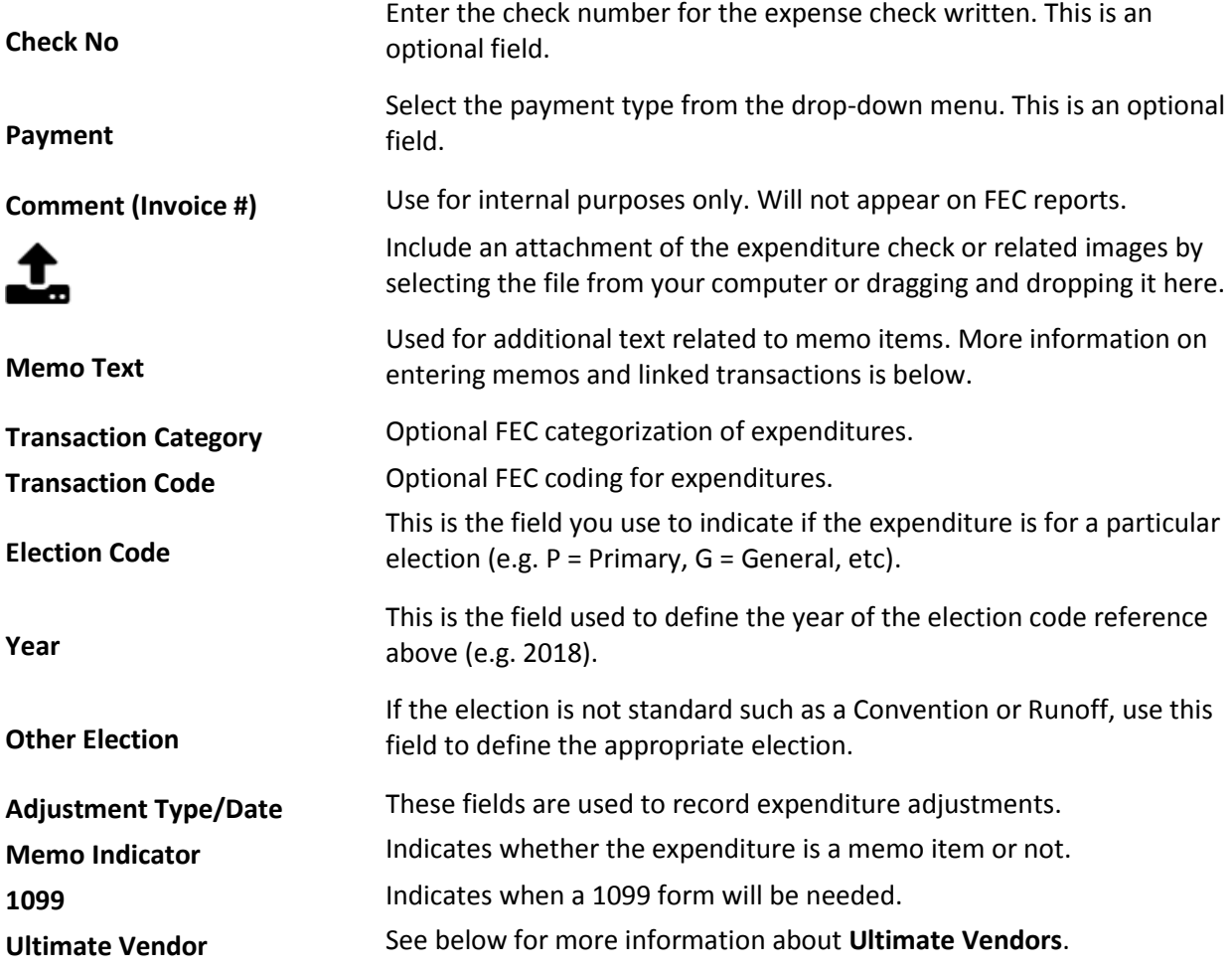

### **Entering and Linking Memo Transactions**

- 1. When creating memo entries for an Ultimate Vendor payment, enter the Ultimate Vendor (e.g. staff or credit card) disbursement first.
- 2. Add each linked memo entry to this payment.
- 3. When memo entries are linked to an Ultimate Vendor payment, the **Memo Indicator** box will automatically be checked. You may enter additional text in the **Memo Text** field if needed.

For more detailed information about managing ultimate vendors and linked memo items in Crimson, see the Crimson 3 - [Ultimate Vendors](https://support.cmdi.com/hc/en-us/articles/360019024351-Crimson-3-Expenditures-Ultimate-Vendors) guide on the HelpDesk.